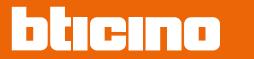

User and installation manual

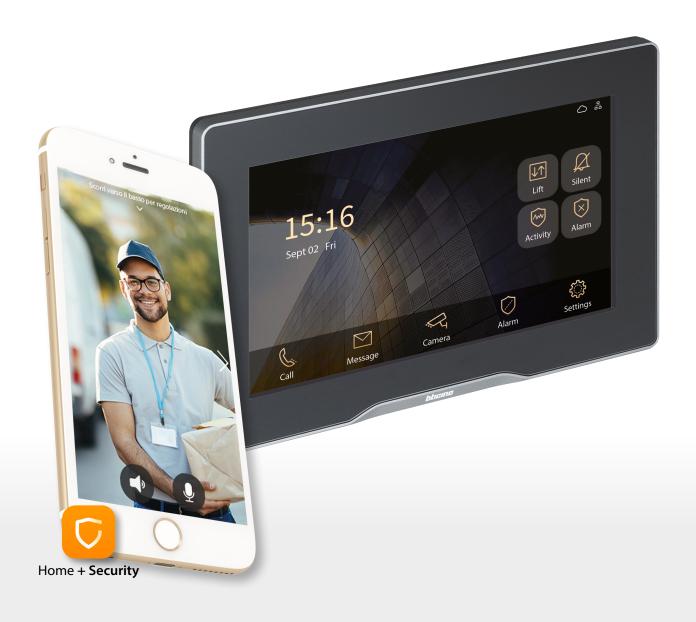

RA00214AA-01/23-PC

User and installation manual

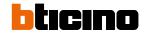

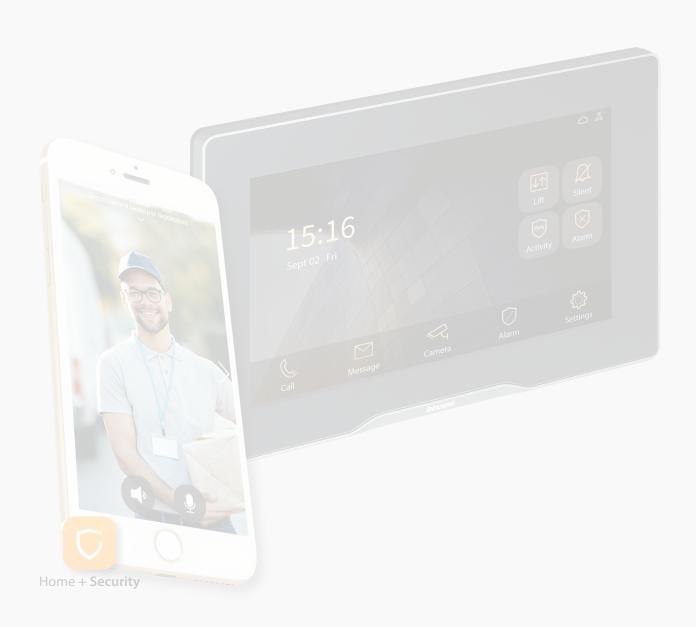

User and installation manual

|          |                                                                | _  |
|----------|----------------------------------------------------------------|----|
| Contents | General information                                            | 5  |
|          | Warnings and recommendations                                   | 5  |
|          | Warnings and consumer rights                                   | 5  |
|          | Fundamental concepts                                           | 6  |
|          | Naming of the devices                                          | 6  |
|          | Community                                                      | 6  |
|          | Call addressing procedures                                     | 7  |
|          | Call using the address in the Community                        | 7  |
|          | Call using the Alias (alphanumeric code)                       | 8  |
|          | Call using the Phonebook                                       | 8  |
|          | Lift control function                                          | 8  |
|          | CCTV cameras for passive video surveillance.                   | 8  |
|          | Address book                                                   | 8  |
|          | Front and rear view                                            | 9  |
|          | Dimensional data and installation heights                      | 11 |
|          | Installation                                                   | 12 |
|          | Uninstall                                                      | 12 |
|          | Example diagrams                                               | 13 |
|          | Ethernet connection                                            | 14 |
|          | Fiber optic riser connection (case of higher bandwidth demand) | 15 |
|          | Intercom function                                              | 16 |
|          | Lift control 1 - Lift control, 1 riser, 1 entrance panel       | 17 |
|          | Lift control 2 - Lift control, multi riser, 1 entrance panel   | 18 |
|          | Lift control 3 - Lift control, 1 riser, multi entrance panel   | 19 |
|          | Available functions                                            | 20 |
|          | Functions using the device                                     | 21 |
|          | Introduction                                                   | 22 |
|          | Home page                                                      | 23 |
|          | Lift                                                           | 24 |
|          | Alarm                                                          | 25 |
|          | Activity                                                       | 27 |
|          | Video door entry functions                                     | 29 |
|          | Receive a call from EP                                         | 29 |
|          | Receive a call from IU or GS                                   | 31 |
|          | Call IU or GS                                                  | 32 |
|          | List of personal contacts                                      | 35 |
|          | Call IU or GS using the contact list                           | 38 |
|          | Call history                                                   | 39 |
|          | Blacklist                                                      | 41 |
|          | Messages                                                       | 43 |
|          | Voice mail                                                     | 44 |
|          | Community                                                      | 45 |
|          | Access history                                                 | 45 |
|          | Family                                                         | 46 |
|          | Emergency                                                      | 48 |
|          | Camera                                                         | 49 |
|          | Alarm                                                          | 51 |
|          | Sensors                                                        | 51 |
|          | SCHSOLS                                                        | 31 |

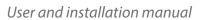

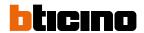

| Functions with Home+Security App                     | 56 |
|------------------------------------------------------|----|
| Download the Home + Security App                     | 56 |
| Associate your 7" touch display standard indoor unit | 57 |
| User settings                                        | 61 |
| Access code                                          | 62 |
| Ringtone                                             | 63 |
| Preference                                           | 63 |
| Display parameters                                   | 63 |
| Function setting                                     | 64 |
| Language                                             | 64 |
| Shortcut                                             | 65 |
| User guide                                           | 66 |
| Арр                                                  | 67 |
| Device in formation                                  | 68 |
| Advanced settings (Installation)                     | 69 |
| Function setting                                     | 71 |
| Network test                                         | 73 |
| Call test                                            | 73 |
| Network test                                         | 74 |
| Install Password                                     | 75 |
| Alarm setting                                        | 76 |
| Sensor parameters                                    | 77 |
| Advanced parameters                                  | 78 |
| Restore factory                                      | 79 |
| View code                                            | 80 |
| Firmware update                                      |    |

#### **General information**

#### **Warnings and recommendations**

It is important to read this manual carefully before proceeding with the installation.

The warranty becomes automatically void in case of negligence, improper use, tampering by unauthorised personnel.

The Indoor Unit must only be installed indoors; it must not be exposed to water drops or splashes; it must be used only on IP DES systems.

### Warnings and consumer rights

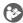

Read carefully before use and keep for future reference.

Touching the units with wet hands is forbidden. Using liquid cleaners or aerosols is forbidden.

Blocking the ventilation openings is forbidden.

Modifying the devices is forbidden.

Removing protective parts from the devices is forbidden.

Exposing the unit to water drops or splashes is forbidden.

Installing the units near heat/cold sources is forbidden.

Installing the units near harmful gases and powders is forbidden.

Fastening the units on unsuitable surfaces is forbidden.

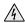

Danger of electrical shock.

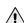

Risk of devices falling because the surface on which they are installed collapses or inappropriate installation.

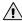

Switch the power supply OFF before any work on the system.

Remote operation may cause damage to people or property.

Caution: Installation, configuration, starting-up and maintenance must be performed exclusively by qualified personnel.

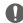

Check that the wall installation has been carried out correctly according to the installation instructions.

Check that the unit installation complies with the standards in force.

Connect the power supply wires as indicated.

Use only the items indicated in the technical specifications for any system expansions.

User and installation manual

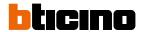

### **Fundamental concepts**

#### Naming of the devices

In this manual, for easy reading, the abbreviated device name is used as in the list.

- IU: Indoor Unit
- EP: Entrance Panel
- GS: Guard Station
- SD: Server DES
- SEP: Small Entrance Panel
- AB: Address book
- SW: IP DES SYSTEM

#### **Community**

The term Community means the housing complex reproduced in the project design made using the SW.

The structure in its maximum extension includes:

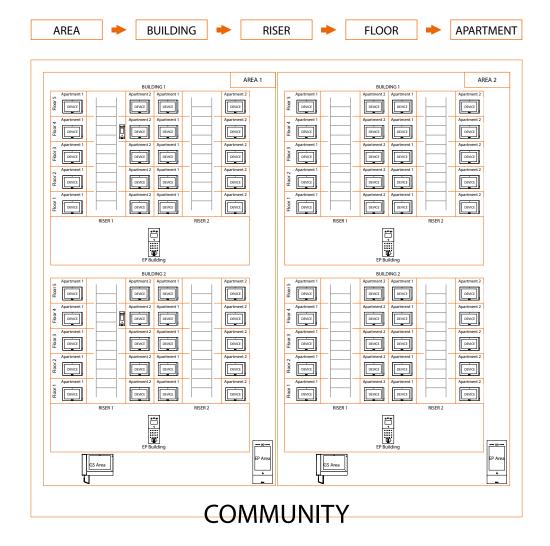

User and installation manual

#### Call addressing procedures

On the basis of data recorded in the AB and the Community structure the calls can be made using various methods:

- call using the address in the Community;
- call using the Alias (alphanumeric code);
- call using the Phonebook.

#### Call using the address in the Community

To make this type of call you must know the address of the person being called, which depends on the community structure, for example:

- to call the IU highlighted in the diagram from the «A» EP, enter the corresponding address «11010402»;
- to call the IU highlighted in the diagram from the «B» EP, enter the corresponding address «010402», as the IU is positioned inside building 1 and therefore it is sufficient to type the Riser, Floor and Apartment number.

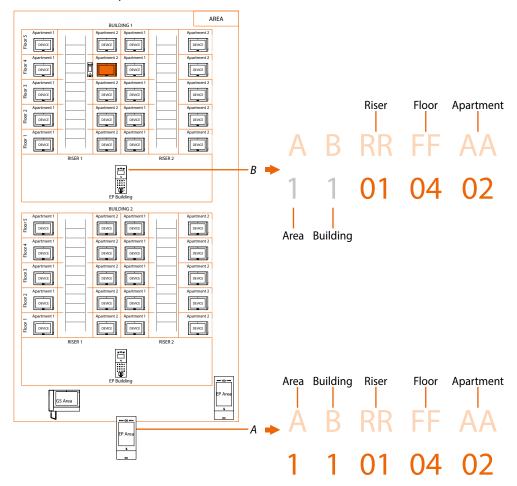

**Note**: during the configuration phase, the number of digits to be used for each call sector (Area/Building/Riser/Floor/Apartment) must be set.

Example: I have to call an apartment inside building 2

- if there are from 1 to 9 buildings in the area, I must enter «2» (one digit used for the Building call sector);
- if there are more than 10 buildings in the area, I must enter «02» (two digits used for the Building call sector);

The system will automatically show the correct number of digits to type and which data to enter on the basis of the EP position you are calling from, for example Area (2 01 06 02) or Building (01 06 02)

System configuration (default)

Areas 9, Building 99, Riser 99, Floor 99, Apartment 99

It is possible to modify the limits using the SW (see SW manual for details)

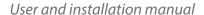

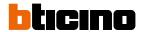

#### Call using the Alias (alphanumeric code)

The alphanumeric code, by default, is the same address as in the Community but it is possible to replace it with an alias using the SW. For more details see the Software manual.

Example:

1 1 01 04 02 🗭 B12

#### Call using the Phonebook

In this way it is possible to use the phonebook key and select the contact to call or it is possible to make a call by typing the code (Alias), with the advantage that during typing the system will autocomplete the address; see the software Manual for more detail.

Example

1 1 01 04 02 → JOHN SMITH

#### Lift control function

The Lift control function allows a command to be sent to the lift control centre to simulate a lift call.

The lift action depends on the functions of the lift control unit (BTicino cannot define these functions. They depend on the lift manufacturers).

It is necessary to enable the function in function

It is possible to display some wiring diagram examples in the <u>lift control</u> section For more information, see the «Lift Control Interface item 375010 software manual».

#### CCTV cameras for passive video surveillance.

The IP DES system is compatible with the CCTV cameras with OnVif protocol

#### **Address book**

Phonebook, created using the SW, containing the addresses of all the system devices.

### Front and rear view

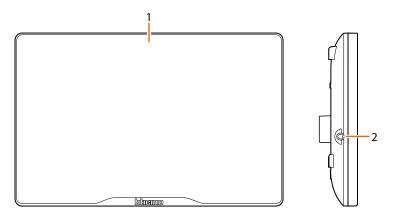

- 1. Display 7" (touch screen)
- 2. Microphone

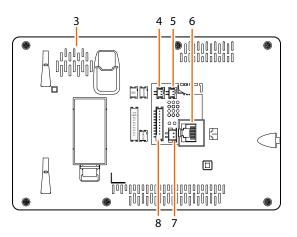

- 3. Loudspeaker
- 4. Clamp for additional SOS call
- 5. Clamp for doorbell call
- 6. RJ45 Connector (\*)
- 7. Power supply clamp 24Vdc
- 8. Alarm connection clamp (see table)

(\*) This device does not support standard POE power supplies, but only POE power supplies identified with 375002.

Connect the cat5/5e/6 FTP or cat5/5e/6 UTP cable with ferrite supplied to the connector.

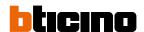

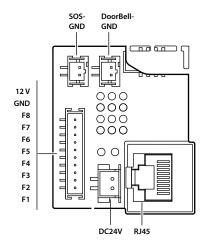

| Alarm connection clamp |                                            |  |  |
|------------------------|--------------------------------------------|--|--|
| F1 – GND               | Infrared                                   |  |  |
| F2 – GND               | Magnetic contact                           |  |  |
| F3 – GND               | Smoke sensor                               |  |  |
| F4 –GND                | Gas sensor                                 |  |  |
| F5 – GND               | Water sensor                               |  |  |
| F6 – GND               | — Magnetic contact                         |  |  |
| F7 – GND               |                                            |  |  |
| F8 – GND               | SOS                                        |  |  |
| +12V – GND             | 12 Vdc, maximum 150 mA sensor power supply |  |  |

All contacts must be connected to GND and the corresponding dedicated input. The functions and wiring mode of the inputs are set by default as shown in the table and diagram, they can be customized using the software and/or straight from the device. Doorbell input isn't customizable and SOS-GND is disable by default.

It is possible to display some wiring diagram examples in the **Example diagrams** section

### **Dimensional data and installation heights**

\* Recommended height, unless different regulations are specified.

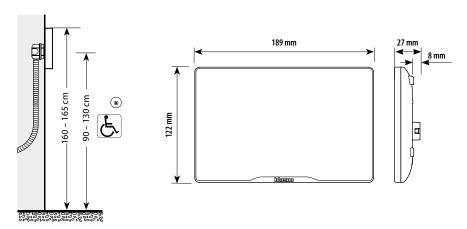

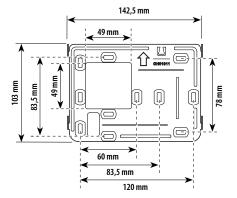

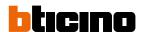

### Installation

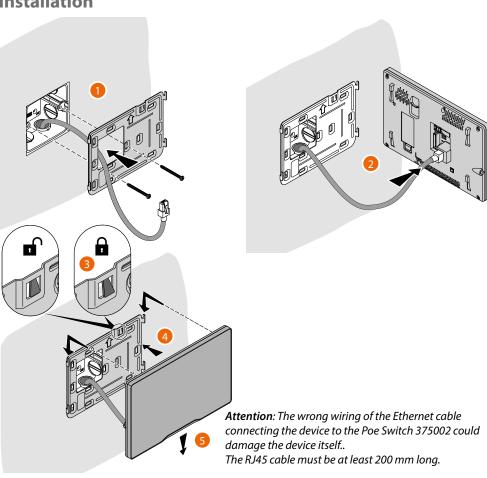

### **Uninstall**

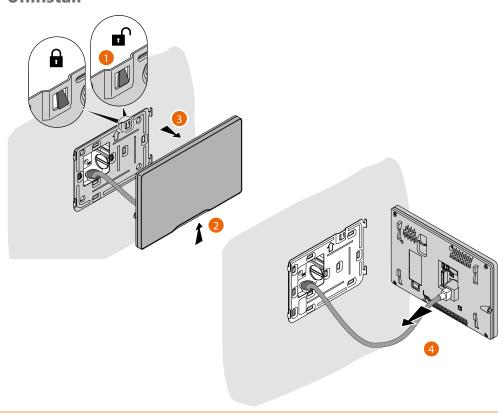

User and installation manual

### **Example diagrams**

| CABLES LEGEND | LAN PoE BTicino | LAN Ethernet | Copper cables | 2 x Copper cables |
|---------------|-----------------|--------------|---------------|-------------------|

It is possible to use two different types of connection according to installation situation:

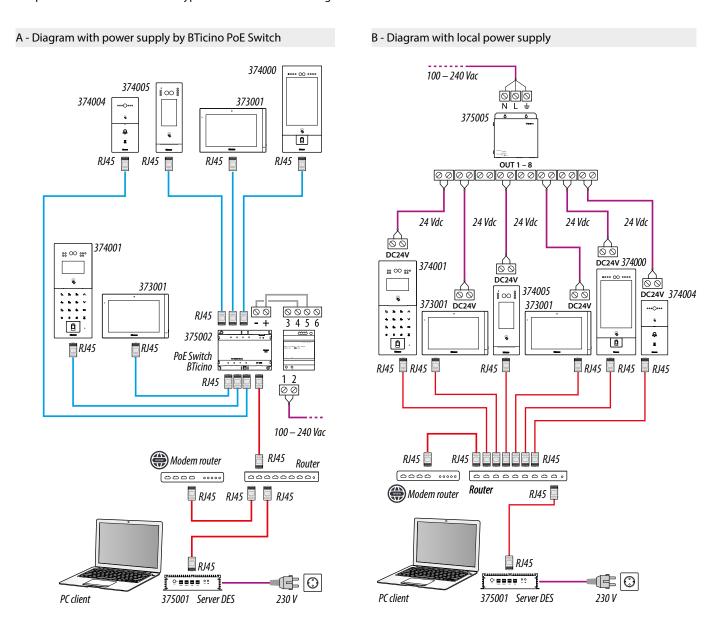

**Attention**: this device does not support standard POE power supplies, but only POE power supplies identified with 375002. Connect the cat5/5e/6 FTP or cat5/5e/6 UTP cable with ferrite supplied to the connector.

**Attention**: do not directly connect PoE ports to an unsuitable network interface, such as a device powered by a different voltage. Connect the UP LINK port to a suitable port, never to a PoE port.

User and installation manual

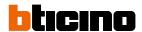

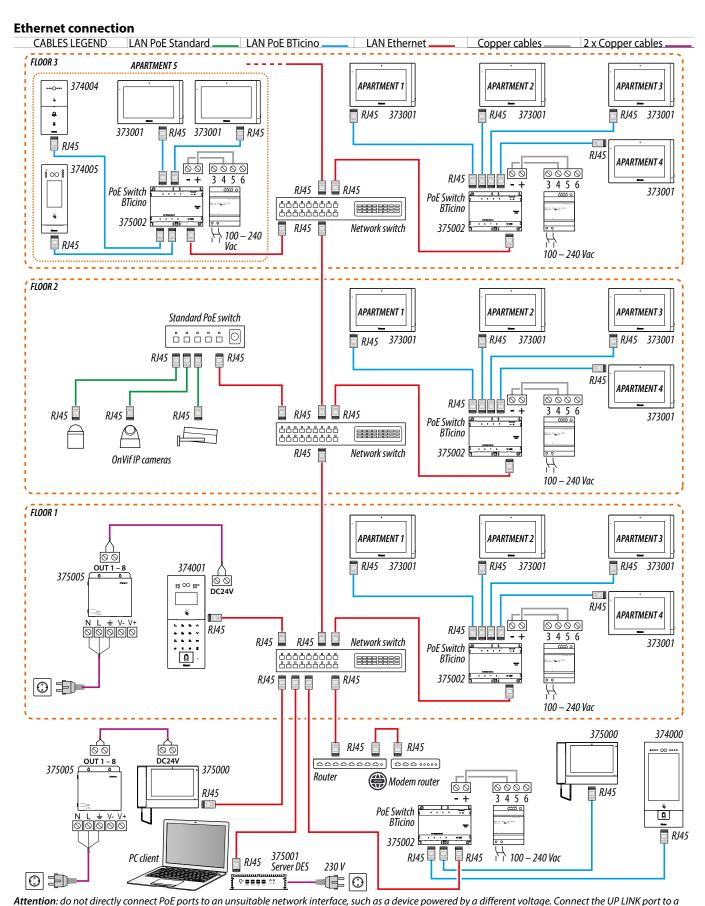

Attention: ao not airectiy connect roe ports to an unsultable network interface, such as a device powered by a different voltage. Connect the UP LINK port to suitable port, never to a PoE port.

User and installation manual

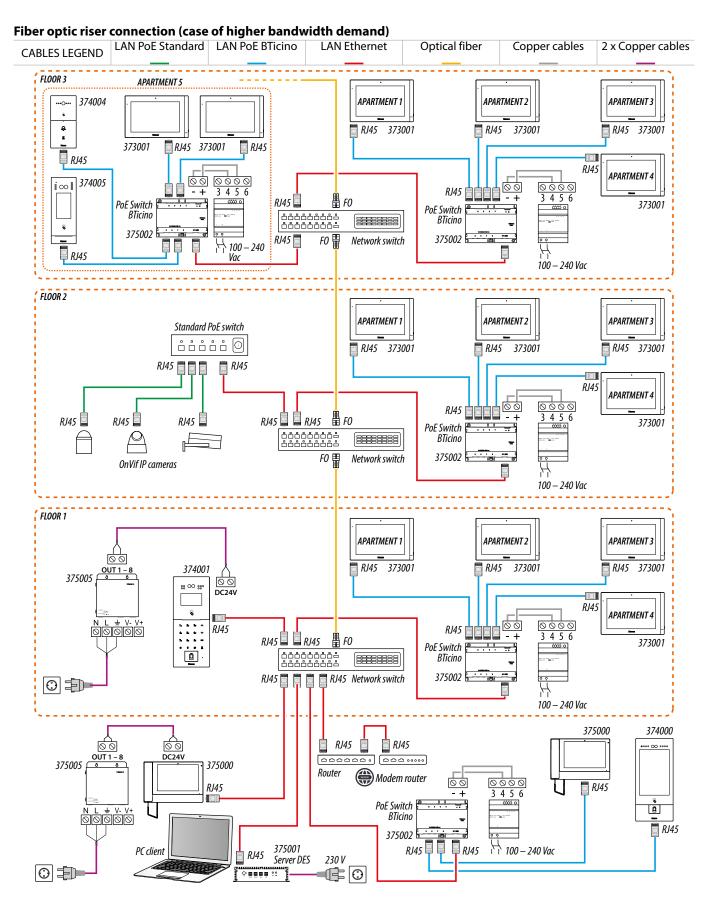

**Attention**: do not directly connect PoE ports to an unsuitable network interface, such as a device powered by a different voltage. Connect the UP LINK port to a suitable port, never to a PoE port.

User and installation manual

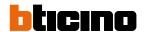

#### Intercom function

Audio intercom between internal unit:

- 1 of different apartments (same building or different building)
- 2 inside the same apartment.

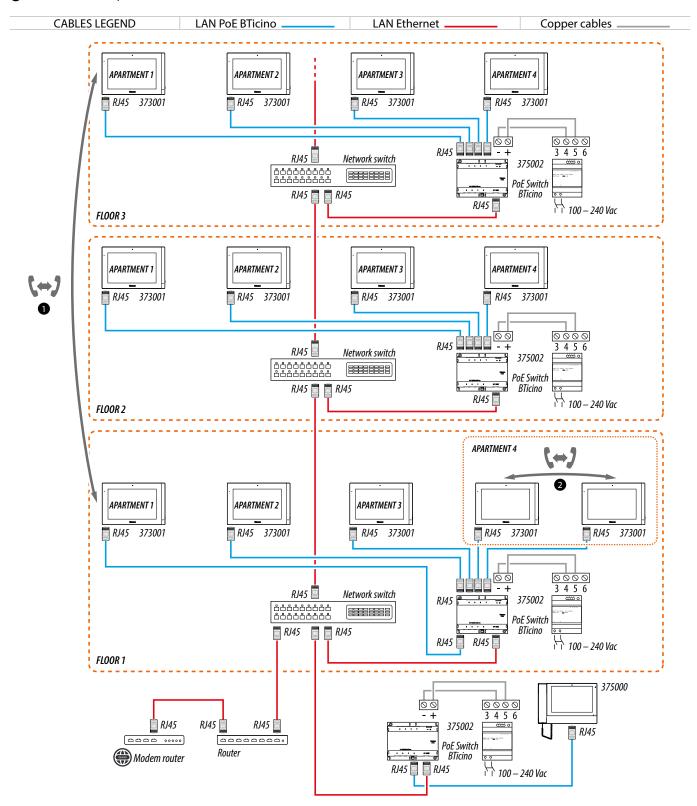

**Attention**: do not directly connect PoE ports to an unsuitable network interface, such as a device powered by a different voltage. Connect the UP LINK port to a suitable port, never to a PoE port.

User and installation manual

Lift control 1 - Lift control, 1 riser, 1 entrance panel

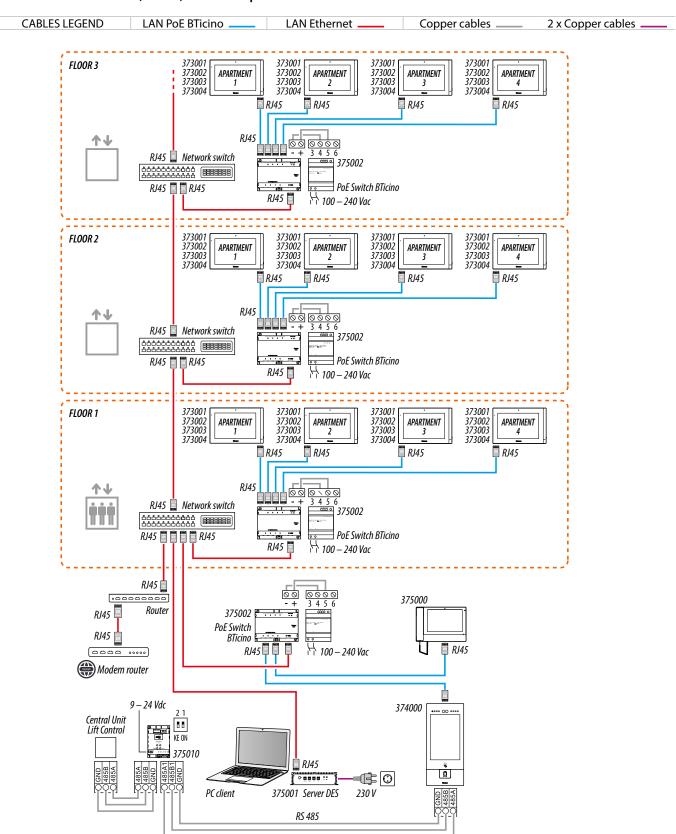

**Attention**: do not directly connect PoE ports to an unsuitable network interface, such as a device powered by a different voltage. Connect the UP LINK port to a suitable port, never to a PoE port.

User and installation manual

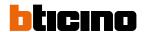

Lift control 2 - Lift control, multi riser, 1 entrance panel

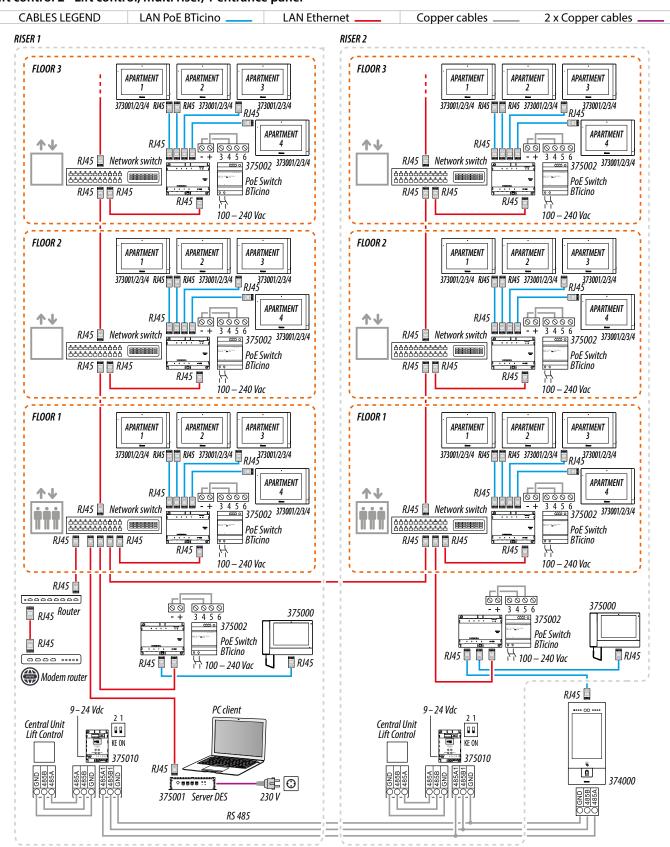

**Attention**: do not directly connect PoE ports to an unsuitable network interface, such as a device powered by a different voltage. Connect the UP LINK port to a suitable port, never to a PoE port.

User and installation manual

Lift control 3 - Lift control, 1 riser, multi entrance panel

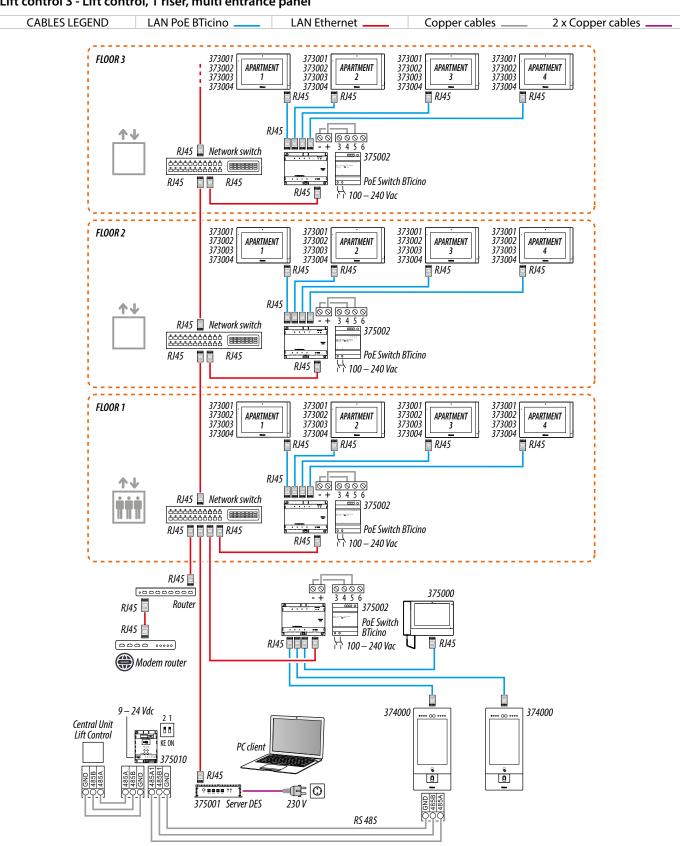

Attention: do not directly connect PoE ports to an unsuitable network interface, such as a device powered by a different voltage. Connect the UP LINK port to a suitable port, never to a PoE port.

User and installation manual

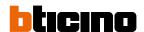

#### **Available functions**

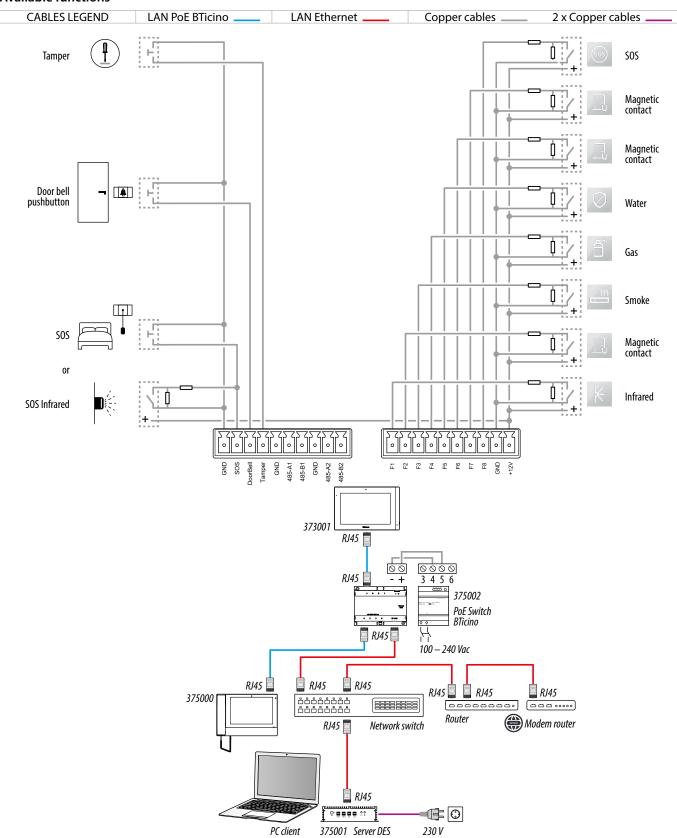

Attention: do not directly connect PoE ports to an unsuitable network interface, such as a device powered by a different voltage. Connect the UP LINK port to a suitable port, never to a PoE port.

**Note**: the alarm functions are the default ones. It is possible to modify them in the appropriate section.

**Note**: Use the supplied resistors (560 Ohm  $\pm$ 5%, 1/4 W).

User and installation manual

### Functions using the device

After installing the IP DES Indoor Unit it is possible to:

- Call the lift;
- Receive a call from EP;
- Receive a call from IU or GS;
- Call IU or GS;
- Display the received messages
- Display the images from the cameras
- Manage the alarms
- Customise
- Set the advanced parameters
- Update the device firmware
- Associate your 7" touch display standard indoor unit with the Home+Security app

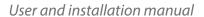

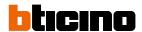

#### Introduction

After the installation and connection of the device, it is necessary to configure it and create the Community structure. For details see Server DES Software manual.

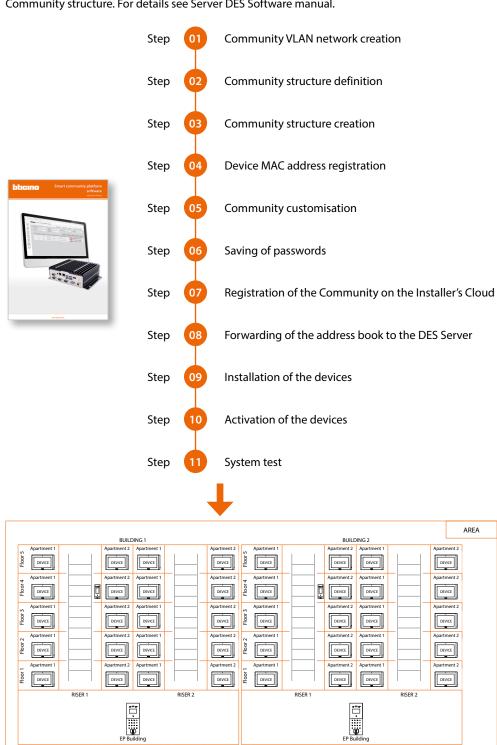

User and installation manual

#### Home page

This page may show different content according to the configuration and systems connected to the device.

The Home Page, with all the functions enabled, is shown below.

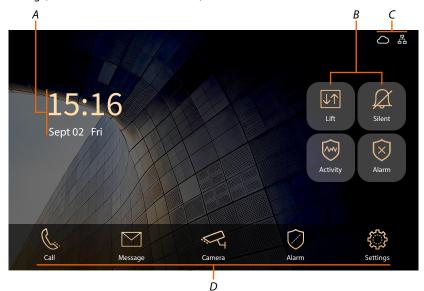

#### A Current date and time

#### B Favourites keys

|            | ,                                                                   |                                                                                                    |  |
|------------|---------------------------------------------------------------------|----------------------------------------------------------------------------------------------------|--|
| Lift Lift  | Call lift                                                           | It calls the lift                                                                                                    |  |
| Silent     | Silent ringtone                                                     | It silences the ringtone manually or by hourly scheduling                                                                                    |  |
| Activity   | Activity                                                            | It activates/deactivates all the sensors except activity check and 24h                                                                       |  |
| Alarm      | Alarm                                                               | It activates/deactivates the activity check sensor                                                                                           |  |
| Status     | icons                                                               |                                                                                                    |  |
| 몲          | No IP addressing conflict                                           |                                                                                                    |  |
| <b>₽</b>   | IP addressing conflict (same address assigned to 2 or more devices) |                                                                                                    |  |
| $\bigcirc$ | When visible, communication between the device and the SD is active |                                                                                                    |  |
| ) Function | on keys                                                             |                                                                                                    |  |
| C.         | Call section                                                        | It opens the call section where it is possible to <u>make calls to</u><br>the IU and GS, manage the <u>list of personal contacts</u> and see |  |

entry answering machine

the detected alarms

It displays the **CCTV** and **EP cameras** 

settings and installer settings

It displays different types of messages and the video door

It manages the <u>alarm system</u> sensors and displays the list of

It opens the section where it is possible to perform the <u>user</u>

the call list

Message section

Camera section

Alarm section

Settings

User and installation manual

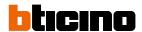

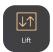

#### Lift

This function calls the lift.

This function is active only if there is a <u>Lift control</u> interface item 375010 in the community. For more information, see the «Lift Control Interface item 375010 software manual».

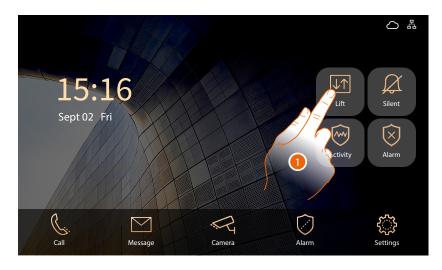

#### 1. Touch to call the lift

A confirmation message appears

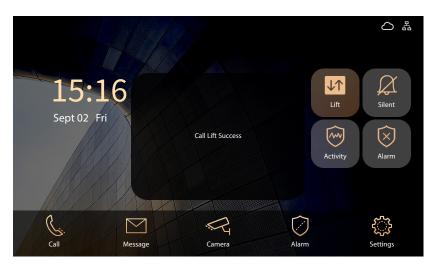

User and installation manual

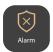

#### **Alarm**

In this section, it is possible to activate at the same time all the sensors of the alarm system connected to clamps F1 to F8 (see the <u>Alarm paragraph</u>).

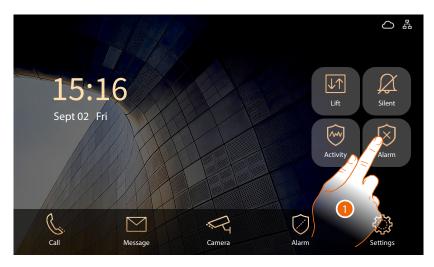

1. Touch to activate the alarms.

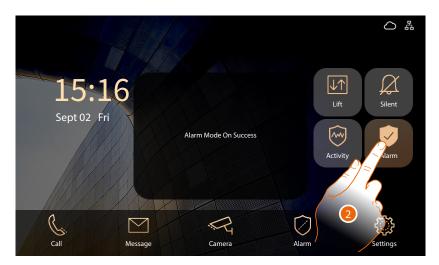

2. Alarms are now active, touch to disarm them.

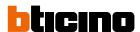

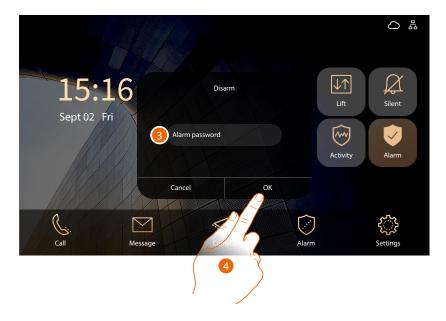

3. Enter the alarm code (ask the plant manager for your alarm code, available in the device parameters section of the SW)

**Caution**: Save the codes in a safe place that is always accessible.

(Cloud backup activation recommended).

If both the SD and the backup are unavailable, it will not be possible to retrieve the codes.

**Note**: the device codes incorrectly activated in DEMO mode are: 2000 (EP) and 1111 (IU and GS)

#### 4. Touch to confirm

A message indicates that the operation has been carried out

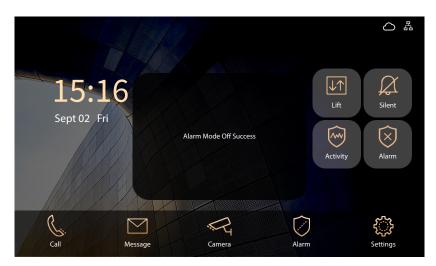

User and installation manual

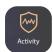

#### Activity

This function allows to activate the Activity check sensor (see the Alarm paragraph).

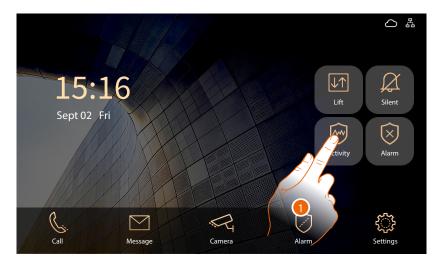

1. Touch to activate the function

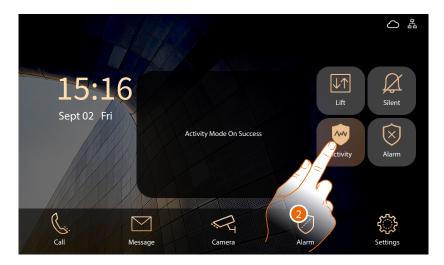

2. The Activity check sensor is now active, touch to disable it

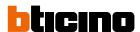

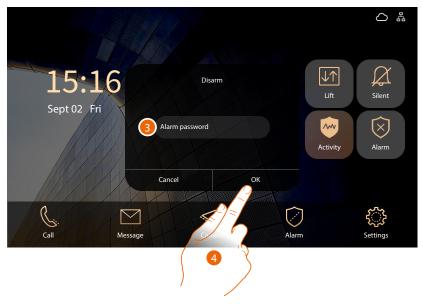

3. Enter the alarm code (ask the plant manager for your alarm code, available in the device parameters section of the SW)

**Caution**: Save the codes in a safe place that is always accessible. (Cloud backup activation recommended).

If both the SD and the backup are unavailable, it will not be possible to retrieve the codes.

Note: the device codes incorrectly activated in DEMO mode are: 2000 (EP) and 1111 (IU and GS)

#### 4. Touch to confirm

A message indicates that the operation has been carried out

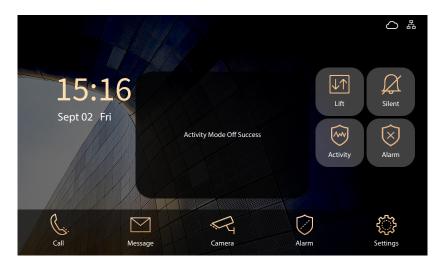

User and installation manual

#### **Video door entry functions**

#### Receive a call from EP

When a call comes in, the display of the EP is activated, showing the image taken.

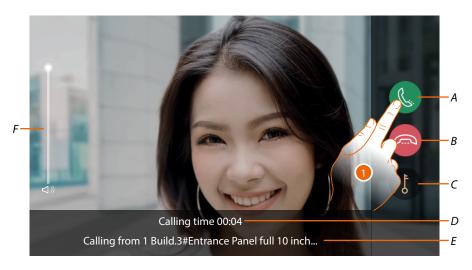

- A It answers the call
- B It rejects the call or ends the communication
- C It opens the door lock
- D Calling time
- E Address or alias of the device from which the call comes
- F It adjusts the volume
- 1. Touch to answer the call

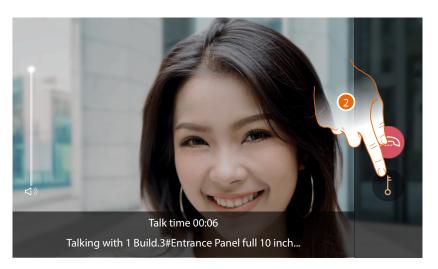

#### 2. Touch to open the EP door lock

**Note**: if the Lift Control function is enabled on both EP and IU, a Lift Control command is sent simultaneously with the door lock opening

If you have not answered a call and the caller recorded a message, it is possible to display it in the **Voice mail** section.

This function must be activated in the **Function setting section** 

User and installation manual

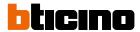

#### A confirmation message appears

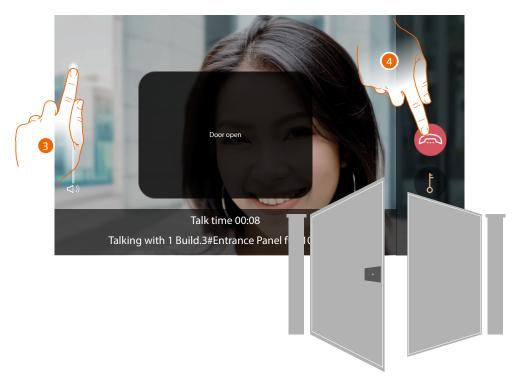

**Note**: it is possible to open the door lock even without answering the call

- 3. Tap to adjust the volume
- 4. Touch to end the call

**Note**: for security reasons, it is not possible to open a door lock without first activating the camera of the corresponding EP.

User and installation manual

#### Receive a call from IU or GS

When a call comes in, the display of the EP is activated, showing the image taken.

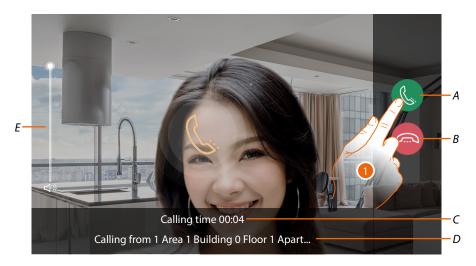

- A It answers the call by activating the camera built in the IU (only 373001 and 373002)
- B It rejects the call or ends the communication
- C Calling time
- D Address of the device from which the call comes
- E It adjusts the volume
- 1. Touch to answer the call

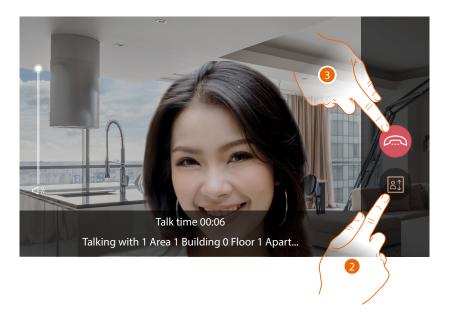

- 2. Touch to send a Lift control request, see Fundamental concepts section
- 3. Touch to end

User and installation manual

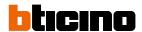

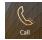

#### Call IU or GS

This section can be used to communicate with other IU installed in your home, or in other apartments. It is also possible to call the GS.

It is possible to call an IU or GS in different ways:

- Call using the address in the Community;
- Call using the Alias (alphanumeric code)
- Call using the Phonebook

The call mode depends on how the community has been configured using the SW. For details see Fundamental concepts

#### Call using the address in the Community

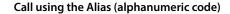

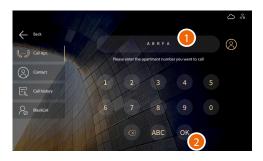

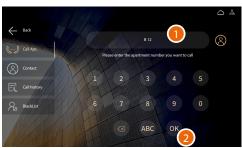

- Enter the address in the IU or GS
   Community, the device helps you by showing the fields to be entered (e.g. 1 01 04 02)
- 2. Touch to send the call

- Enter the alias created using the SW (e.g. B12)
- 2. Touch to send the call

#### Call using the Phonebook

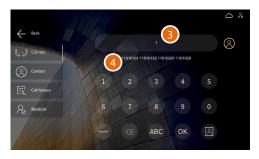

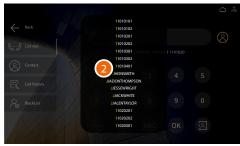

- 1. Touch to open the phonebook where all the community contacts are present
- 2. Touch the code to send the call
- 3. Otherwise, type the contact name saved in the phonebook (e.g. JHONSMITH). The system suggests the contacts by means of the self-completion function.
- 4. Touch the suggested contact to send the call

**Note**: in the call using Alias mode, the default code corresponds to the address in the Community as long as the SW has not altered it in the phonebook

User and installation manual

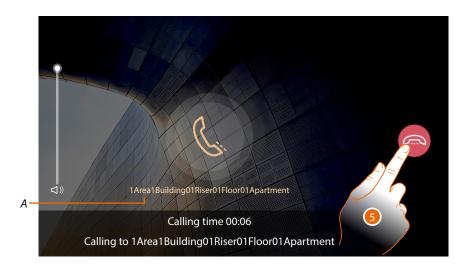

5. Wait for the person being called (A\*) to answer or touch to end the call
When the person being called answers, a picture taken by the IU appears (if this is a video call)

Note: the video call is active only for item 373001/02 with enabled camera.

See Funcion settings

\*Note: the caller display depends on how the community has been configured using the software. For details see <u>Fundamental concepts</u>

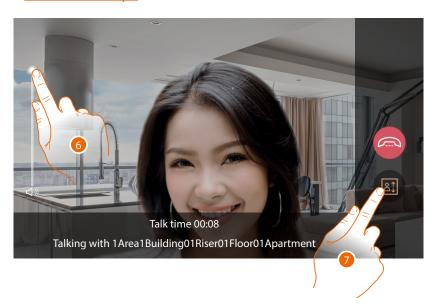

- 6. Tap to adjust the volume
- 7. Touch to send a Lift control request, see <u>Fundamental concepts</u> section

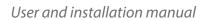

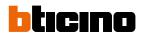

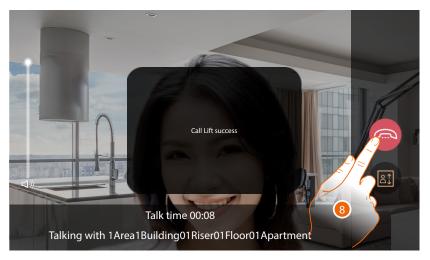

8. Touch to end

User and installation manual

#### List of personal contacts

In this section it is possible to add your Community contacts and, if necessary, add them in the favourites.

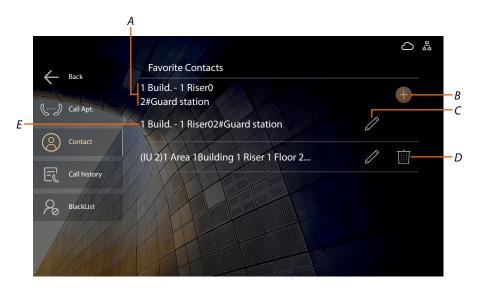

- A Favourite contacts
- B Add contact
- C Modify contact
- D Delete contact
- E Contact address stored in the address book

#### **Add contact**

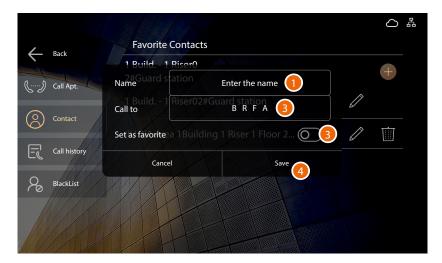

- 1 Touch to enter a contact name
- 2 Touch to enter the contact address (in the case of an address consisting of letters, type in upper case letters)
- 3 If necessary, touch to add the contact to the favourites.
- 4 Touch to save

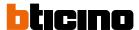

#### Modify/delete contact

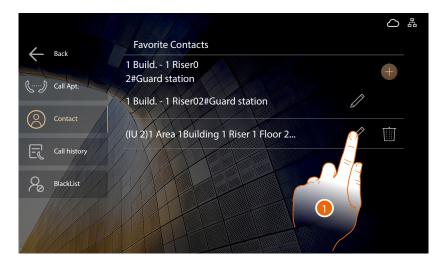

1. Touch to modify a contact

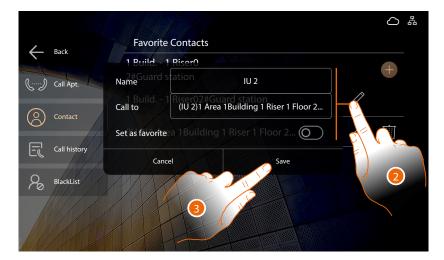

- 2. Touch to modify the contact data
- 3. Touch to confirm

User and installation manual

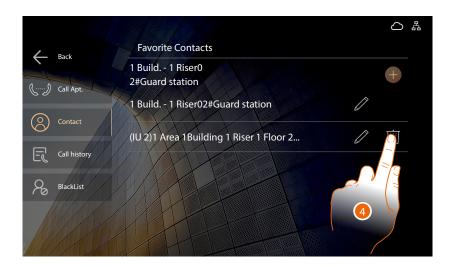

4. Touch to delete a contact

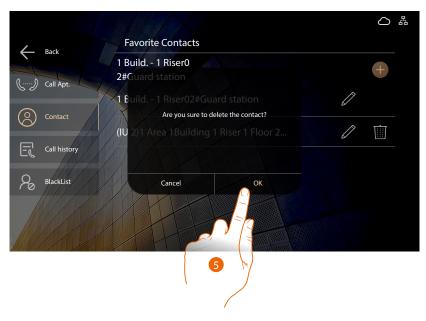

5. Touch to confirm

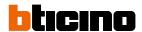

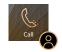

### Call IU or GS using the contact list

After creating the contacts in the <u>contact list</u>, it is possible to call them directly. **Note**: the GS are automatically added to the list of personal contacts

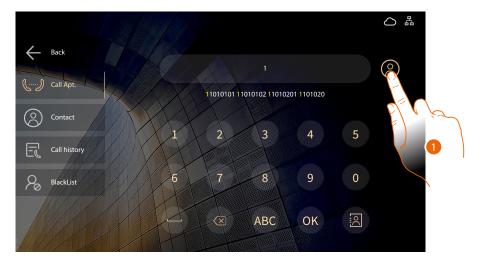

1. Touch to open the contact list

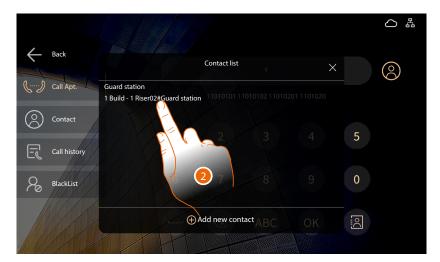

#### 2. Touch to send the call

The call modes are the same as shown in the Call IU or GS section

User and installation manual

### Call history

In this section it is possible to display the list of received, sent or missed calls, in chronological order.

It is also possible to display the call details

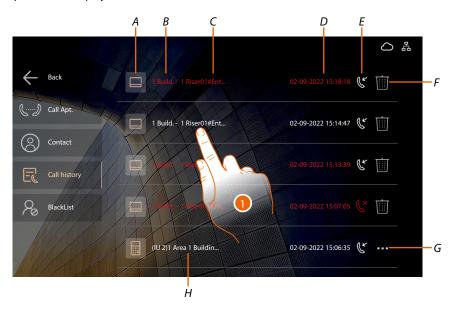

- A Type of caller
- B Caller address
- C Call to be displayed
- D Date and time of the call
- E Type of call
  - missed
  - outgoing
  - incoming
- F Move to the Blacklist or remove the call from the list
- G Delete the call from the list
- H Call already displayed
- 1. Touch to display the call details

### **Entrance Panel**

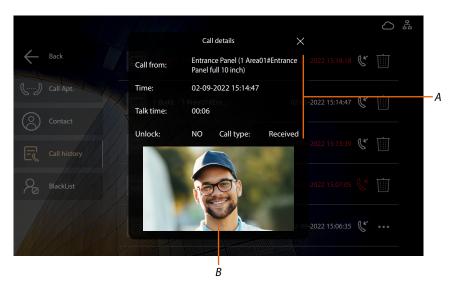

- A Call details
- B Screen shot (only if the caller has recorded a voice mail message)

User and installation manual

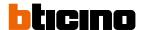

### Internal Unit

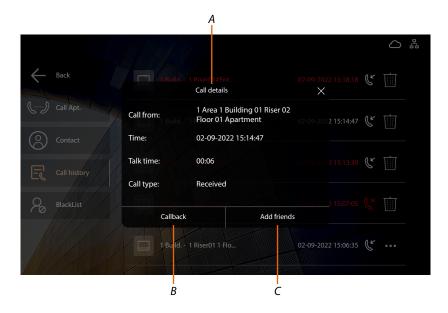

- A Call details
- B Callback
- C Add as new conctact

### **Guard Station**

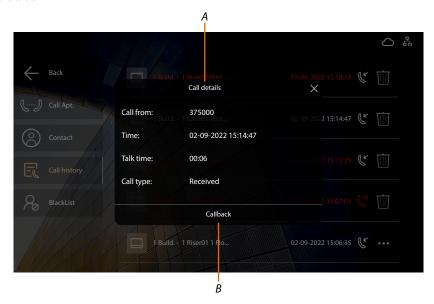

- A Call details
- B Callback

User and installation manual

#### Blacklist

This section can be used to move the desired IU to the blacklist.

With the blacklist function, any included IU trying to call will hear an engaged tone until removed again from the blacklist.

Note: only IUs may be included in the blacklist. No EP, GS or SEP can be included

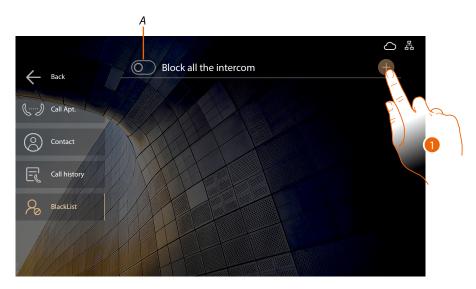

- A Activates/deactivates the function for all IUs.

  Any IU trying to call will hear an engaged tone until the mode is deactivated
- 1. Touch to add a specific IU to the blacklist

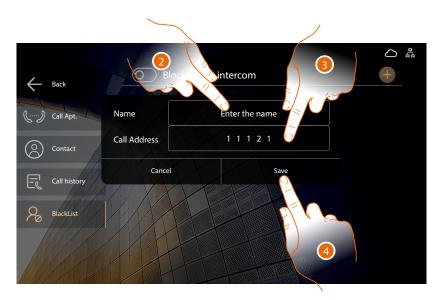

- 2. Enter a customised nickname for the IU that you wish to include in the blacklist
- 3. Enter the address of the IU that you wish to include in the blacklist
- 4. Save the details entered

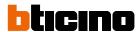

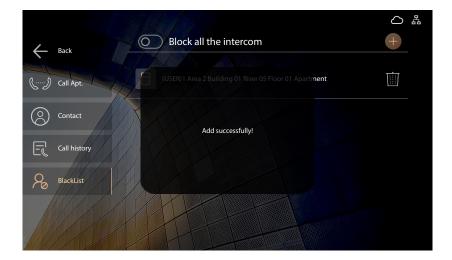

The IU has been added correctly to the blacklist, any call attempts will be met with an engaged tone

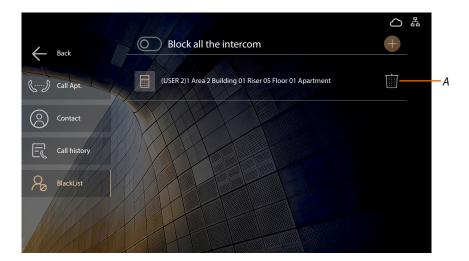

A Remove the IU from the blacklist

User and installation manual

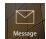

### Messages

In this section it is possible to display the messages received. The messages can contain text, images or videos. Depending on the function, they will be displayed in different sections:

| Origin                                       | Section              |
|----------------------------------------------|----------------------|
| Facility Manager from SW                     | Community, Emergency |
| Family message from the IU                   | <u>Family</u>        |
| Video door entry answering machine of the EP | Voice mail           |
| Access history from the EP                   | Access history       |

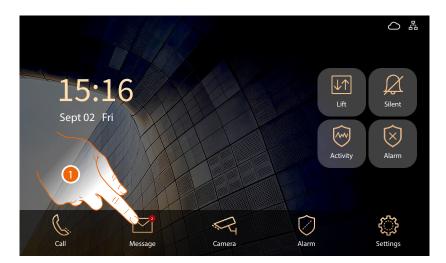

The visual notification shows the number of income and unread messages and the notification LED on the device turns on.

1. Touch to display the messages

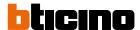

#### Voice mail

This section can be used to view the messages left on your answering machine if the answering machine function has been activated in the Preference/Functions section

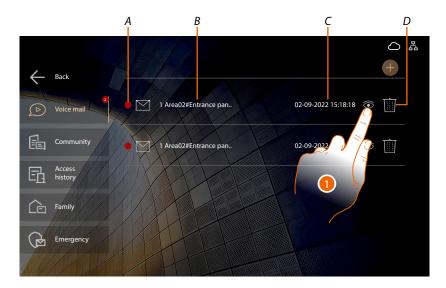

- A Not read message
- B EP address from which the message was recorded
- C Date and time of the message
- D Delete the message from the message list
- 1. Touch to display the message

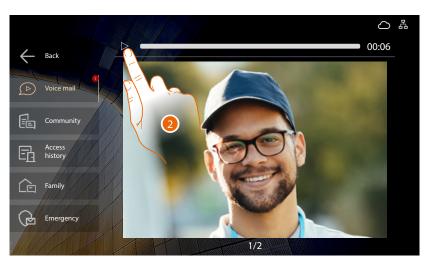

2. Touch to play the message

User and installation manual

### Community

In this section it is possible to display the community messages, coming from the Facility manager.

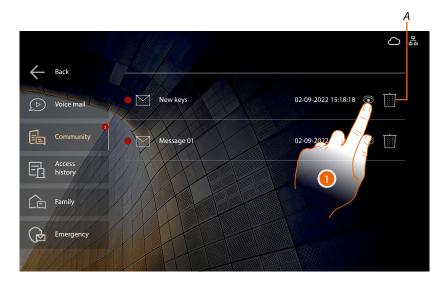

- A Delete the message
- 1. Touch to display the message

#### Access history

In this section it is possible to display the accesses made by the EP you are responsible for (to which you have access to enter the Community)

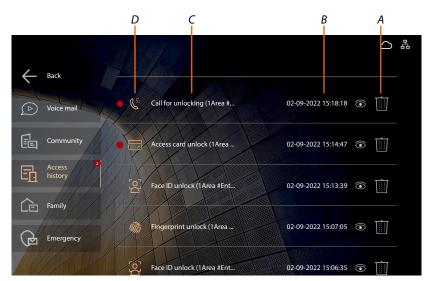

- A Delete the access from the list
- B Date and time of the access
- C EP name
- D Access modes

access using card
access using face recognition
access using finger print
access using Personal access code
access during a call
access during a monitoring call

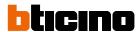

### **Family**

In this section it is possible to listen to the messages left by other members of the house or record one yourself.

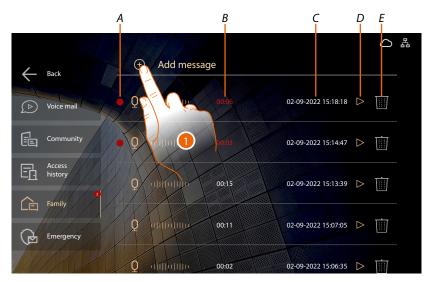

- A Message to be heard
- B Message duration
- C Date and time of the message
- D Play the message
- E Delete the message
- 1. Touch to record a new message (max. 30)

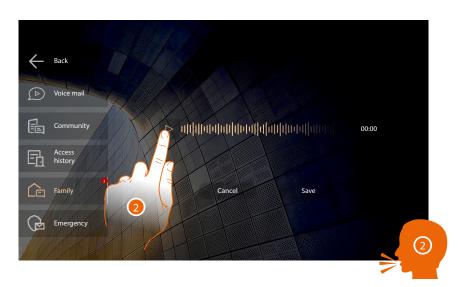

2. Touch to start recording and then record the message

User and installation manual

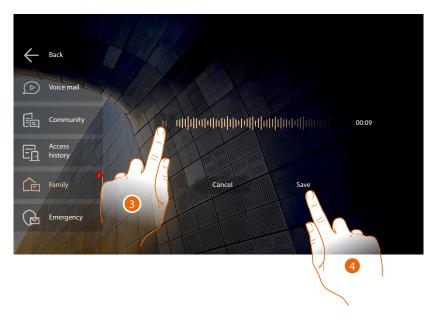

- 3. Touch to end
- 4. Touch to save the message

A confirmation message appears

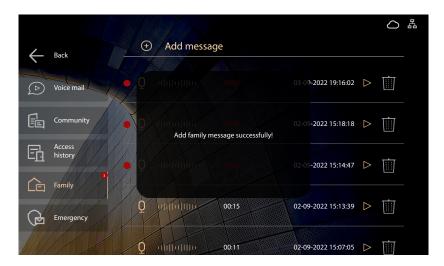

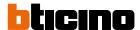

### Emergency

In this section it is possible to display the emergency messages, coming from the Facility manager

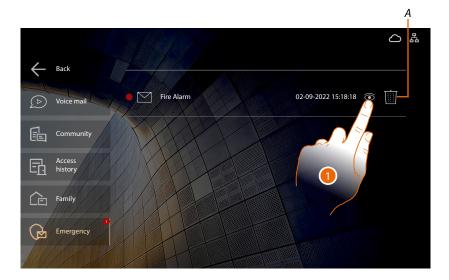

- A Delete the message
- 1. Touch to display the message

User and installation manual

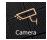

#### Camera

In this section it is possible to directly access the EP you are authorized for (to which you have access to enter the Community) and display the CCTV (that you are authorized for)

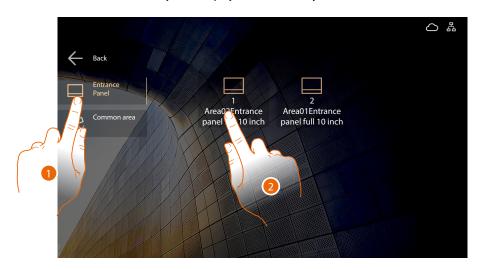

- 1. Touch to display the EPs on the system
- 2. Touch to switch the EP on

The display shows the image taken by the EP camera.

The controls are the same as described in the Receive a call section

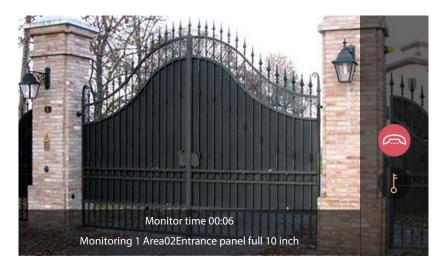

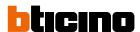

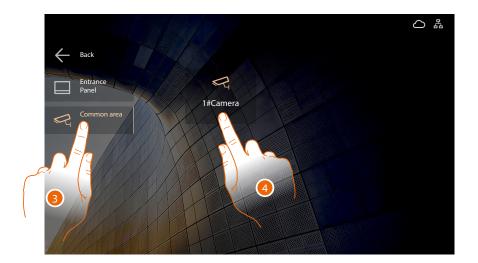

3. Touch to display the CCTV cameras on the system

Note: this display must be enabled in the Function setting section

4. Touch to display a camera

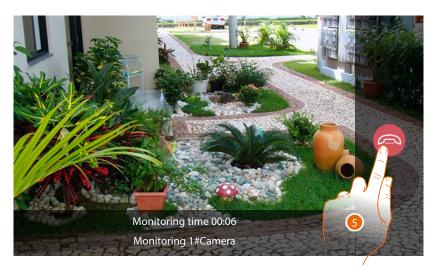

5. Touch to end the display

User and installation manual

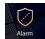

#### Alarm

In this section it is possible to manage the alarm system sensors connected to the F1-F8 clamps. In particular it is possible to activate/deactivate the sensors and manage the alarm status. It is also possible to display the list of alarms detected by the sensors.

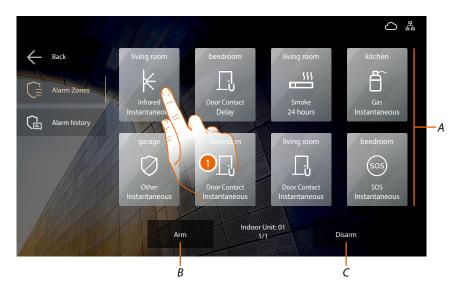

- A Configured sensors
- B It arms all the sensors
- C It disarms all the sensors
- 1. Touch to manage the sensors

#### Sensors

The icon that represents the sensors, shows different information on configuration and status. See <u>Settings\Installations\Alarm</u> section for details.

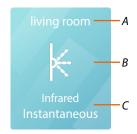

- A Alarm zone name
- B Type of sensor

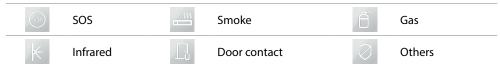

### C A Type of alarm zone

| 24hours        | The probe is always active, even if the alarms are totally deactivated                            |  |
|----------------|---------------------------------------------------------------------------------------------------|--|
| Instantaneous  | The alarm is immediately communicated                                                             |  |
| Delay          | The alarm is given at a certain time after the triggering condition occurs                        |  |
| Activity check | The alarm is communicated immediately, if the sensor does not detect activities for a preset time |  |
| Scheduled      | Scheduled activation                                                                              |  |

User and installation manual

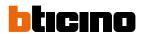

#### Sensor status

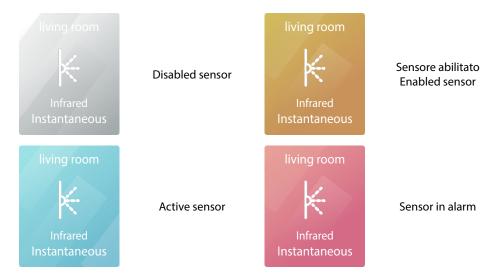

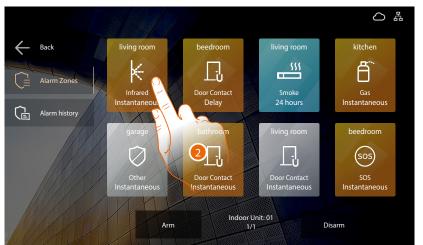

### 2. Touch to activate the sensor

**Note**: to activate the sensor you must first enable it in the <u>Settings\Installations\Alarm</u> section **Note**: the sensors with «24hours» activation time are always active

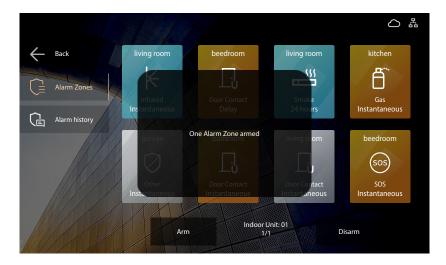

A message confirms the sensor activation

User and installation manual

A pop-up appears following an alarm, the IU emits an audible warning and the signal LED on the device flashes

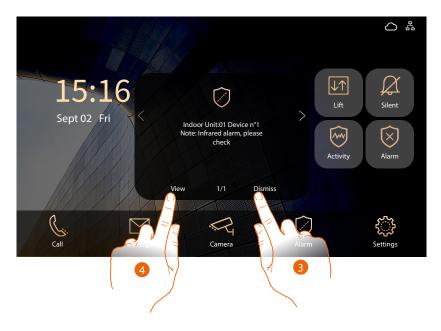

3. Touch to close the pop-up (the alarm is not silenced)

or

4. Touch to open the alarms section to manage the alarm

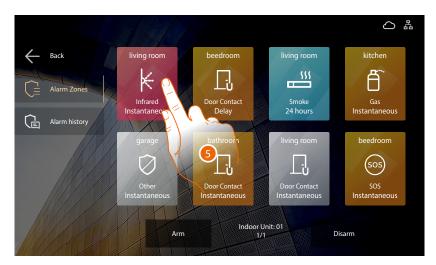

5. Touch to manage the alarm

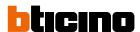

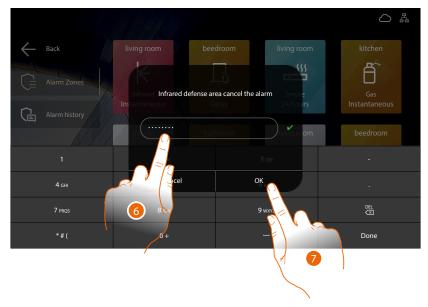

6. Enter the code to silence the alarm (ask the plant manager for your alarm code, available in the device parameters section of the SW)

Caution: Save the codes in a safe place that is always accessible. (Cloud backup activation recommended)

If both the SD and the backup are unavailable, it will not be possible to retrieve the codes.

7. Touch to confirm

A message indicates that the operation has been carried out

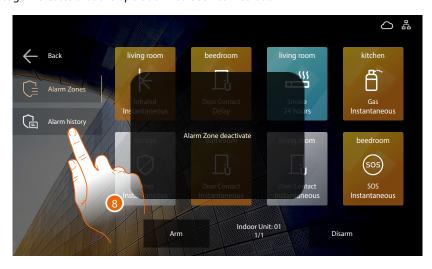

8. Touch to display the alarm data

User and installation manual

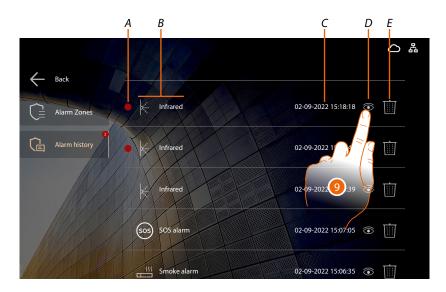

- A Alarm to be displayed
- B Type of probe
- C Date and time of the alarm
- D See details
- E Delete the alarm
- 9. Touch to view

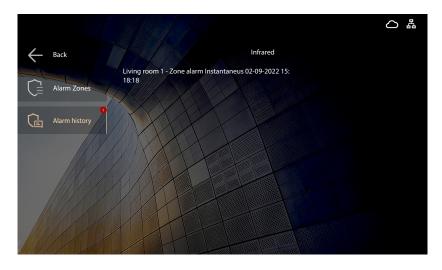

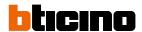

## **Functions with Home+Security App**

After following the steps below, you will be able to interact with your device using the free Home+Security App.

Make sure your installer has set up your system to allow you to interact with it using the Home+Security app

Download the Home+Security App from the Stores

Complete the <u>Association with the device</u>
Now it is possible to:

- answer a video door entry call from the Entrance Panel;
- CALL HOME (call your device);
- display the images from the Entrance Panels and Cameras;
- open the door lock of the Entrance Panels;
- activate generic actuators wired on the system;
- enable the video answering function and display the audio/video messages recorded from the Entrance Panel;
- event log (timeline) to display the events already occurred.

#### **Download the Home + Security App**

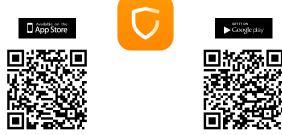

In order to remotely control your device, first of all download the Home + Security App from the Stores (for iOS® devices from App Store, for Android® devices from Play Store)

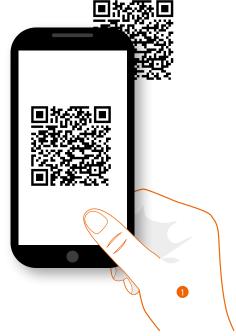

1. On your Smartphone run the App to read the QR codes and then frame the QR Code, or search for the Home + Security App in the stores.

User and installation manual

### Associate your 7" touch display standard indoor unit

You must first register and create an account to be able to use the Home + Security App and thus use the functions of your device.

After opening the App, follow the registration instructions. If you are already register, log in using your credentials.

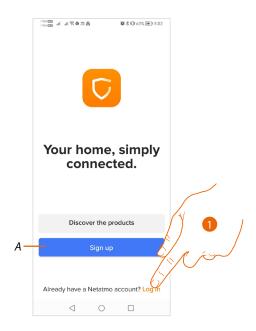

#### A Create a new account

1. Touch to open the login page and enter your credentials

At this point the system will show you a tutorial to help you associate to your device.

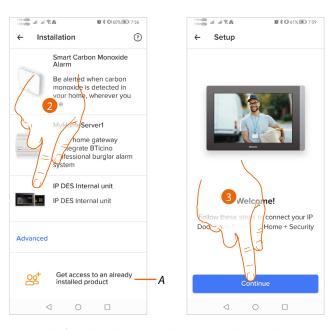

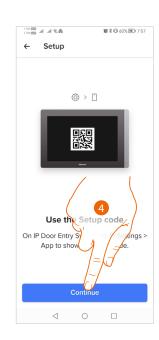

- A Touch if you have been invited to manage the home by a user
- 2. Touch to select the 7" touch display standard indoor unit
- 3. Touch to start the association
- 4. Touch to scan the QR code in the settings/app section of your device

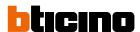

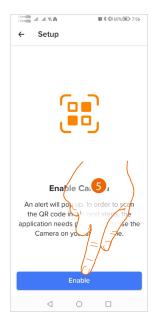

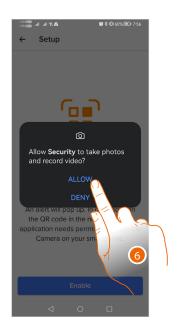

- 5. Touch to enable the smartphone camera needed to scan the QR Code
- 6. Touch to continue.

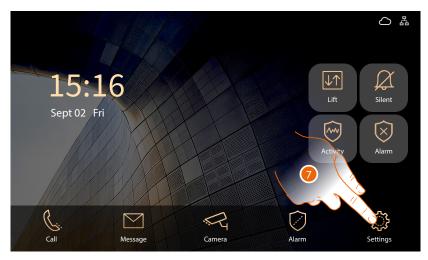

7. Touch to open the Settings menu

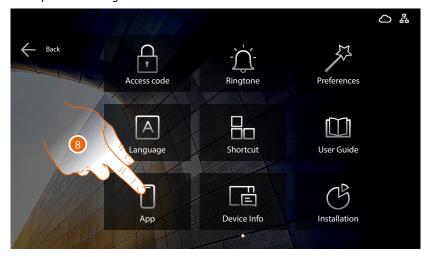

8. Touch to open the "App" section, where you will be able to activate the connection between the Home+Security app and the 7" touch display standard indoor unit

User and installation manual

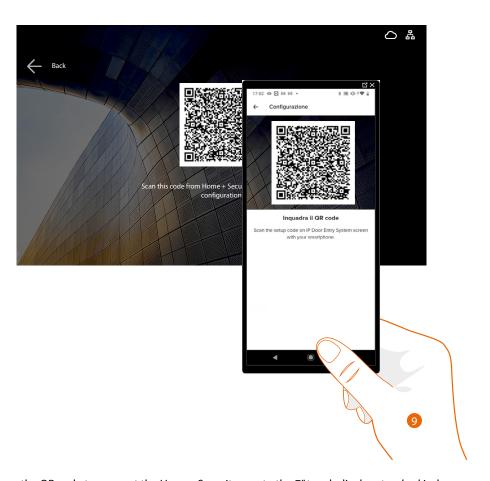

9. Scan the QR code to connect the Home+Security app to the 7" touch display standard indoor unit

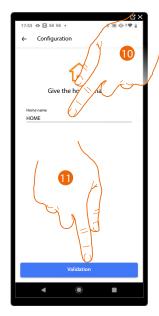

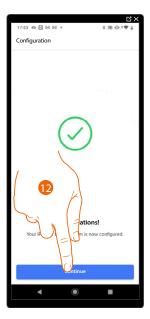

- 10. Enter a name for the home
- 11. Touch to create a new Home + Security home
- 12. Touch to end

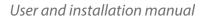

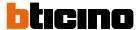

After being authenticated, from this page you can interact with your device and with the video door entry system.

It is also possible to access various settings via the pull-down menu.

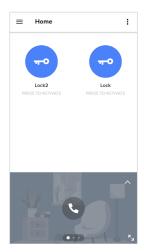

The following screen appears on the 7" touch display standard indoor unit, confirming that the device is correctly connected to the Home+Security app.

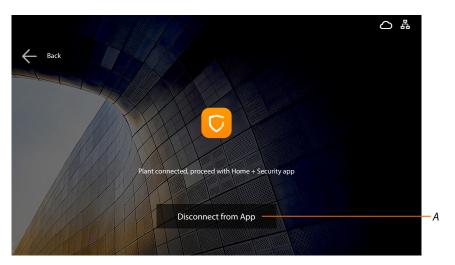

A Disconnect the 7" touch display standard indoor unit from the Home+Security App. All users will be disconnected.

User and installation manual

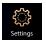

## **User settings**

In this section it is possible to perform a wide range of customisations that will enable you to make the most of your IU.

There are further configurations in the <u>Installation section</u> (installer access), accessed by means of the installer password.

Caution: Save the passwords in a safe place that is always accessible.

(Cloud backup activation recommended).

If both the SD and the backup are unavailable, it will not be possible to retrieve the passwords.

**Note**: The passwords of the devices incorrectly activated in DEMO mode are: 2000 (EP) and 1111 (IU and GS)

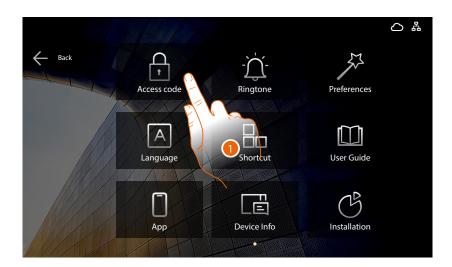

1. Touch the icon for the desired customisation, choosing among:

| Access code | It sets different types of codes                                                                 |
|-------------|--------------------------------------------------------------------------------------------------|
| - Carlos    | It sets the ringtones for the incoming calls                                                     |
| Preferences | It sets the parameters of the display and some functions                                         |
| A           | It sets the interface language                                                                   |
| Shortcut    | It manages the display of some functions in the Home Page                                        |
| User Guide  | Visualizza il QR code per accedere alla documentazione                                           |
| App         | Manages the association of the 7" touch display standard indoor unit with the Home+Security app. |
| Device Info | It displays the address in the Community                                                         |

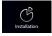

It sets the advanced parameters (installer access with installer password)

User and installation manual

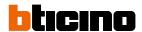

#### **Access code**

In this section it is possible to set different types of code

| Personal access code | Set the code which opens the last EP of my community, i.e. the EP closest to the apartment, chosen from those to which I have access (default 4321*).  Example: if they are enabled for all the accesses (complete Area/Building/Riser/Floor/Apartment structure) set the code which opens the Apartment EP. |
|----------------------|----------------------------------------------------------------------------------------------------|
| Panic access code    | It sets the emergency code (default 4321*) that opens the door and at the same time sends an alarm message to the GS. Example: if a criminal forces me to forcibly open the door**.                                                                                                    |
| Alarm password       | It sets the code to silence the alarm (ask the system manager for<br>your alarm code, available in the device parameters section of the<br>SW*)                                                                                                    |

<sup>\*</sup>Note: for safety reasons, modify the code.

Caution: Save the codes in a safe place that is always accessible.

(Cloud backup activation recommended)

If both the SD and the backup are unavailable, it will not be possible to retrieve the codes.

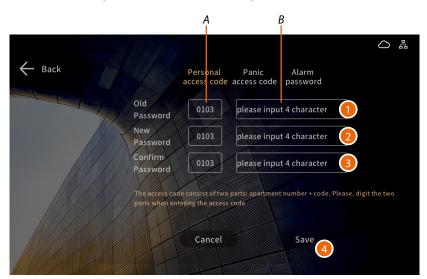

- 1. Enter the old code
- 2. Enter the new code
- 3. Enter the new code again
- 4. Touch to confirm

If the procedure has been completed correctly, a confirmation message will appear.

**Note**: for the Personal access and Panic access codes, the code consists of a fixed part (A) with the apartment address and of a customisable part (B).

<sup>\*\*</sup>Note: to activate the code, there must be a resident associated with the apartment in the SW (see the SW Community /Person profile management manual).

User and installation manual

### Ringtone

In this section it is possible to set the IU ringtone volume

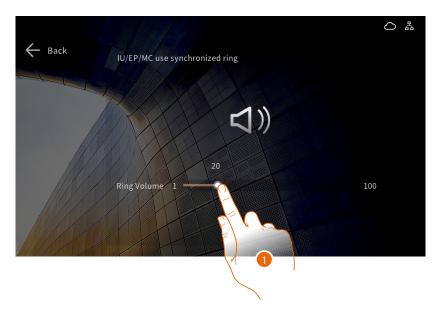

1. Scroll to modify the volume

#### **Preference**

In this section it is possible to modify some display parameters, enable the device camera and the key sound.

### **Display parameters**

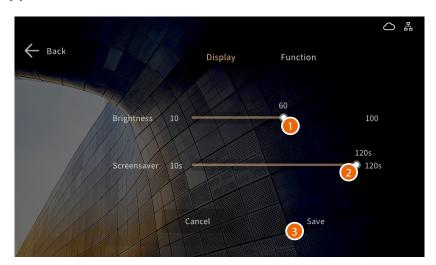

- 1. Touch to modify the display brightness
- 2. Scroll to set the screen saver activation time
- 3. Touch to confirm

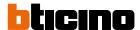

### **Function setting**

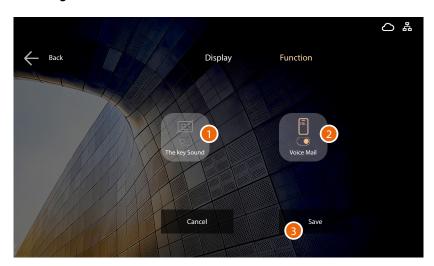

- 1. Touch to enable the sound when touching the virtual keypad keys
- 2. Touch to enable the answering machine
- 3. Touch to confirm

### Language

In this section it is possible to set the interface language

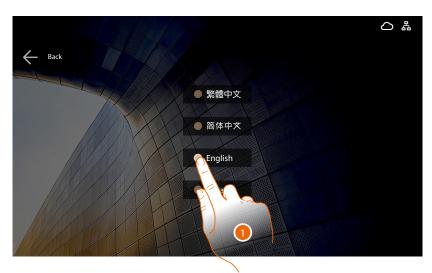

1. Touch to select the language among the ones available

User and installation manual

#### **Shortcut**

In this section it is possible to define which functions to display in the Home Page and to set up some parameters

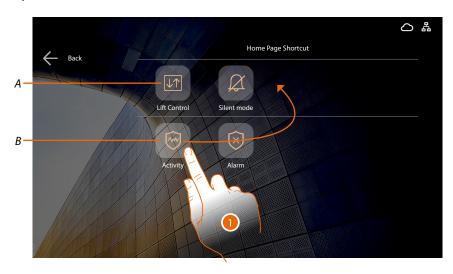

- A Function in the home page
- B Available function
- 1. Touch the icon (the icon is automatically moved to the upper area)

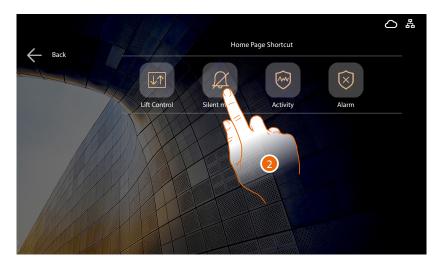

2. Touch and hold to set the function

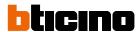

#### Silent mode (scheduled silencing) settings

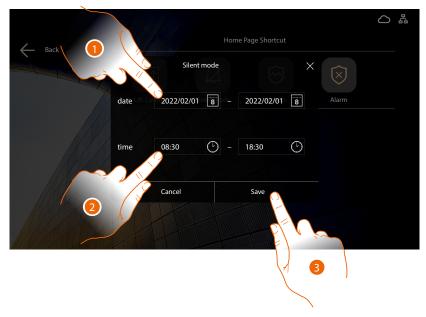

- 1. Touch to select the start and end date to set the ringtone silencing period
- 2. Touch to select the start and end hour to set the ringtone silencing period
- 3. Touch to save the setting

### **User guide**

In this section it is possible to download this manual using the QR code.

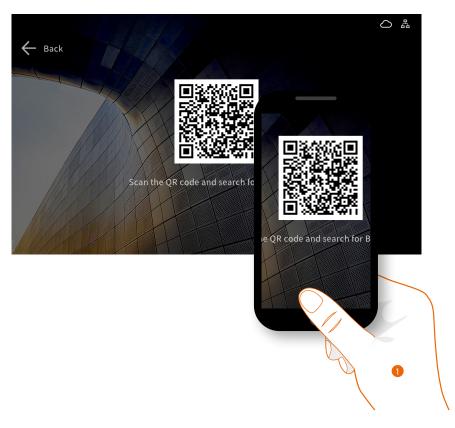

1. Using a smartphone, scan the QR Code Inside the site, search for the 373001/02/03/04 codes and download the manual

User and installation manual

### App

This section can be used to manage the association of the DES Internal Unit IP with the Home+Security app.

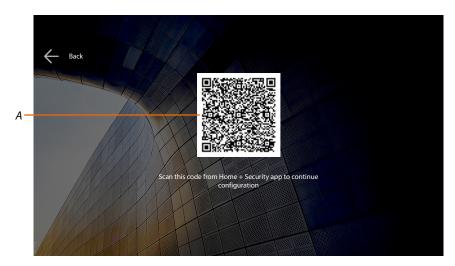

A QR Code that allows to complete the association (see <u>Associate your 7" touch display standard indoor unit</u>)

The following screen appears after completing the association

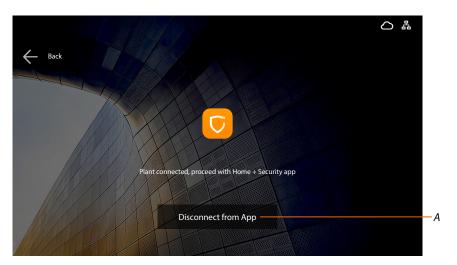

A Disconnect the 7" touch display standard indoor unit from the Home+Security App. All users will be disconnected

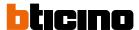

#### **Device in formation**

This section can be used:

- to display the device address in the Community
- to display several parameters
- to restart the device

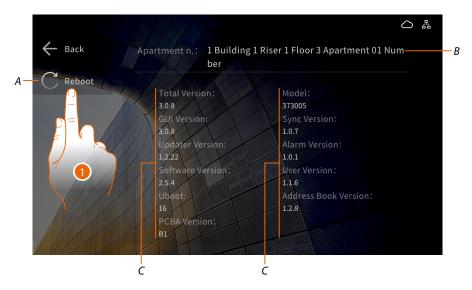

- A Device restart
- B Device address in the Community
- C Parameters
- 1. Touch to restart the device

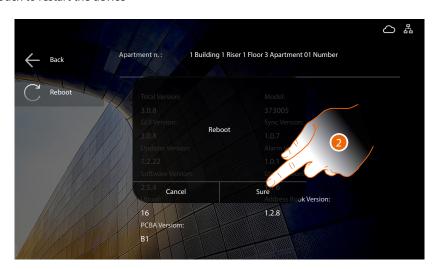

2. Touch to confirm

User and installation manual

## **Advanced settings (Installation)**

This section can be used to set various parameters, such as enabling the display of functions, performing network tests, setting the installer password, performing resets and more.

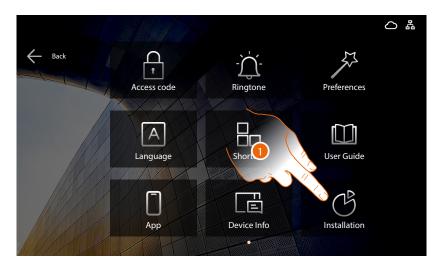

1. Touch to modify the advanced settings.

**Warning:** access to the Advanced Settings should only be attempted by experienced people, as wrong actions could compromise the operation of the device

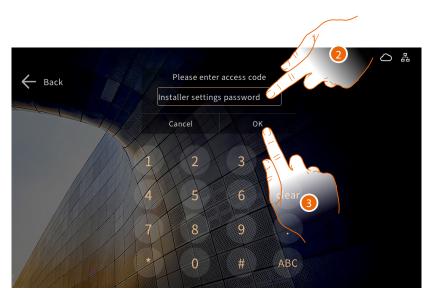

Enter the installer password (the password can be viewed in the device parameters section of the SW)

**Caution**: Save the passwords in a safe place that is always accessible.

(Cloud backup activation recommended).

If both the SD and the backup are unavailable, it will not be possible to retrieve the passwords.

**Note**: The passwords of the devices incorrectly activated in DEMO mode are: 2000 (EP) and 1111 (IU and GS)

Note: for safety reasons, modify the password.

3. Touch to confirm

**Note**: it is not possible to enter this section if there are active alarms

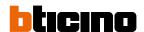

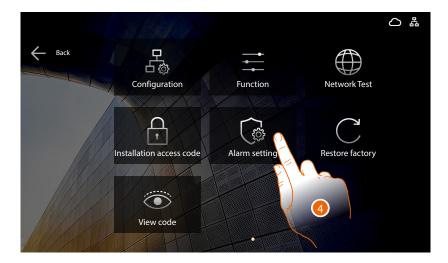

4. Touch the icon for the desired customisation, choosing among:

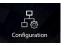

Display the system address

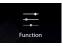

It enables the display of some functions on the home page and in other menus

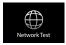

It makes test calls to test the system

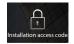

It sets the **installer password** 

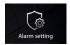

It displays and sets the Alarm system probes

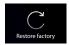

It restores the **factory values** of the device

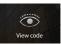

It displays the passwords or the system access codes

### **Function setting**

In this section it is possible to enable the display of some functions on the home page and in other menus.

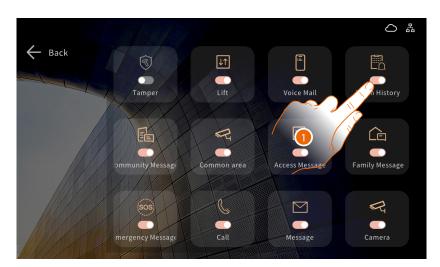

1. Touch to enable the function display as shown in the following table:

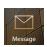

#### Message section

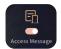

It enables the display of the Access history function

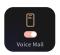

It enables the display of the <u>Voice</u> mail function

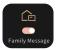

It enables the display of the <a href="Family">Family</a> function

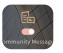

It enables the display of the Community function

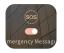

It enables the display of the Emergency function

The Emergency notification message will arrive even if the message function is disabled.

### Home page

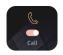

It enables the display of the Call function

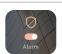

It enables the display of the Alarm function

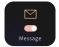

It enables the display of the Message function

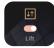

It enables the display of the Lift function

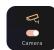

It enables the display of the Camera function

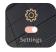

It enables the display of the Settings function

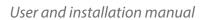

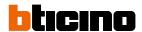

#### Camera section

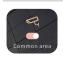

It enables the display of the **Common area** function

#### Alarm section

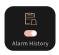

It enables the display of the Alarm history function

#### Call section

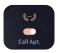

It enables the display of the <u>Call</u> <u>apt.</u> function

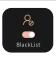

It enables the display of the Blacklist function

### **Device section**

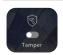

It enables Tamper input

### **User settings**

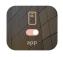

It enables the display of the app menu

User and installation manual

### **Network test**

In this section it is possible to make a <u>test call</u> and test the <u>data network</u>

### Call test

This function performs call tests between devices configured in the AB.

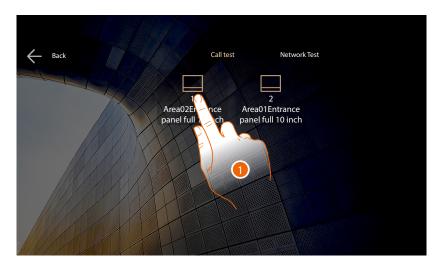

### 1. Touch to start the test

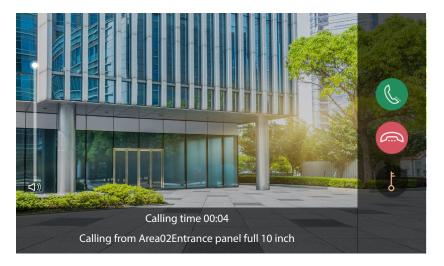

If the communication is activated, the test has passed

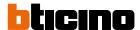

#### **Network test**

This function performs call tests of devices whose IP address is known

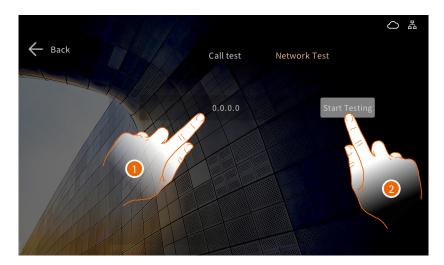

- 1. Enter the IP address of the device to test the connection
- 2. Touch to start the test

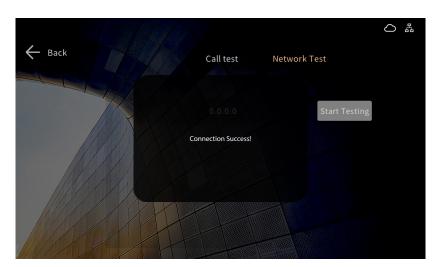

If the test is successful, a confirmation message appears

User and installation manual

#### **Install Password**

In this section it is possible to modify the installer password (the password can be viewed in the device parameters section of the SW\*)

**Caution**: Save the passwords in a safe place that is always accessible.

(Cloud backup activation recommended).

If both the SD and the backup are unavailable, it will not be possible to retrieve the passwords.

**Note**: The passwords of the devices incorrectly activated in DEMO mode are: 2000 (EP) and 1111 (IU and GS)

\*Note: for safety reasons, modify the password.

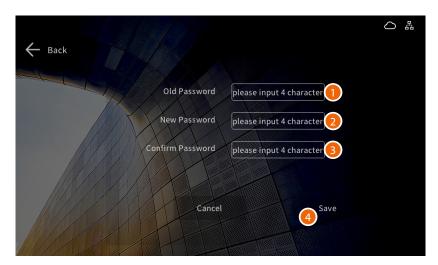

- 1. Enter the old installer password
- 2. Enter the new installer password
- 3. Enter the new installer password again
- 4. Touch to confirm

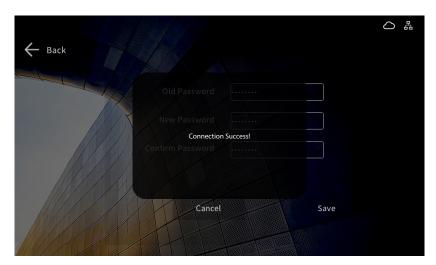

A message confirms the modification

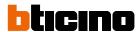

### **Alarm setting**

In this section it is possible to display and set the Alarm system probes, connected to the device.

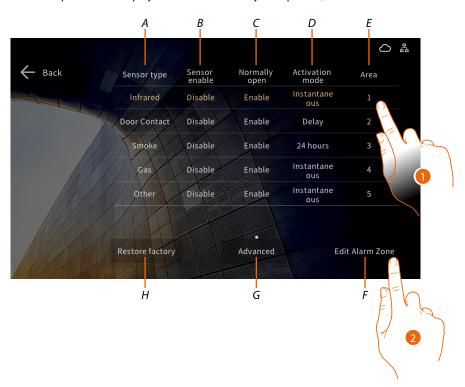

- A Sensor type
- B Sensor enable (enable/disable)
- C Normally open (enable/disable)
- D Activation mode
- E Device number (it corresponds to the contact from F1 to F8 to which the probe is connected)
- F Set the sensor parameters
- G Set the Advanced parameters
- H Restore the factory values\*

Warning: the procedure does not ask for confirmation and is therefore activated immediately

- 1. Select the sensor to set
- 2. Touch to open the setting screen

User and installation manual

### **Sensor parameters**

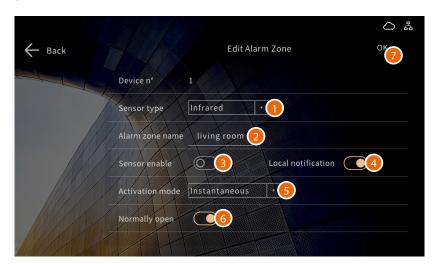

- 1. Select the type of sensor based on the device connected among:
  - SOS
  - 🚢 Smoke
  - 🖹 Gas
  - − K Infrared
  - 🗓 Door contact
  - Other
- 2. Enter the zone name
- 3. Enable/disable the sensor
- 4. Enable the reception of a notification on the device when an alarm is generated
- 5. Select the zone activation mode
- 6. Select if the probe is normally open or closed
- 7. Touch to confirm the modifications

#### Probe activation mode

Different parameters must be entered according to the type of delay:

| Activation mode | Operation                                                                                                  | Additional parameters                        |
|-----------------|----------------------------------------------------------------------------------------------------|----------------------------------------------|
| 24hours         | The sensor is always active and the alarm is given at a certain time after the triggering condition occurs | Alarm delay (0-255s)                         |
| Instantaneous   | The alarm is immediately communicated                                                                      |                                              |
| Delay           | The alarm is given at a certain time after the triggering condition occurs                                 | Alarm delay (0-255s)                         |
| Delay           | The alarm is given at a certain time after the user gives the command.                                     | Defence delay (0-255s)<br>(activation delay) |
| Activity check  | The alarm is communicated immediately, if the sensor does not detect activities for a preset time          |                                              |
| C-ld-d-         | Scheduled activation                                                                                       | Start time (o-23:59)                         |
| Scheduled       | Scheduled activation                                                                                       | End time (o-23:59)                           |

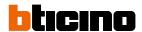

### **Advanced parameters**

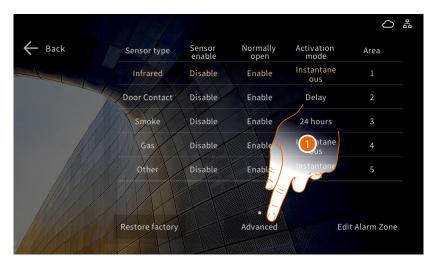

1. Touch to modify the advanced settings

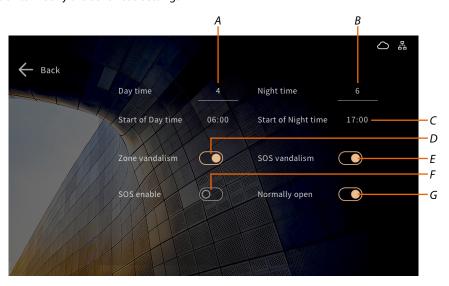

- A It sets the maximum time in which the sensor can detect an action; if the sensor does not give signals for 4 hours it triggers an alarm
- B Same as point A but for the night
- C It displays when the "day" and "night" conditions start. They can only be set by SW.
- D It sets the type of alarm detection (from F1 to F8), which can be of two types: Disabled (Detection of open - closed) Enabled (Detection of open - closed - cable cutting - short circuit)
- E It sets the type of SOS alarm detection, which can be of two types: Disabled (Detection of open - closed) Enabled (Detection of open - closed - cable cutting - short circuit)
- F It enables the SOS sensor on the back of the device to which an extra SOS sensor can be connected.
- G Disabled (NC) enabled (NO)

User and installation manual

### **Restore factory**

In this section it is possible to restore the factory values of the device

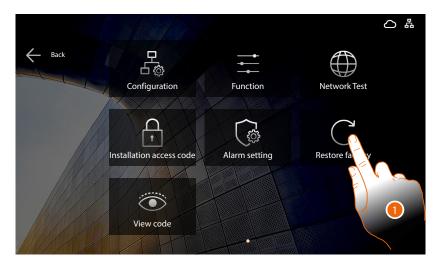

### 1. Touch to start the procedure

Warning: all settings will be deleted and the parameters will be restored to factory values

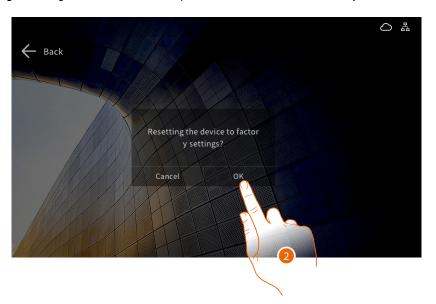

### 2. Touch to confirm

User and installation manual

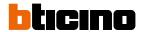

#### View code

In this section it is possible to display the passwords or the system access codes

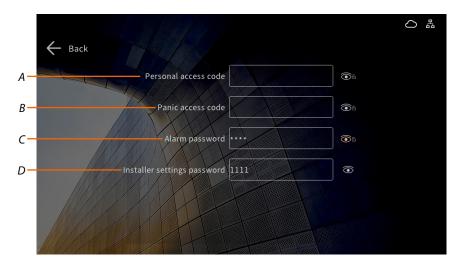

- A It displays the code which opens the last EP of my community, i.e. the EP closest to the apartment, from those to which I have access (default 4321\*).

  Example: if they are enabled to all the accesses (complete Area/Building/Riser/Floor/Apartment structure) I set the code which opens the Apartment EP.
- B It displays the emergency code (default 4321\*) that opens the door and at the same time sends an alarm message to the GS.

  Example: if a criminal forces me to forcibly open the door.

**Note:** to activate the code, there must be a resident associated with the apartment in the SW (see SW manual).

- ${\it C} \quad \textit{It displays the code that disarms the alarm}$
- D It displays the installer password

User and installation manual

## Firmware update

If a firmware update is available, the system sends an alert message

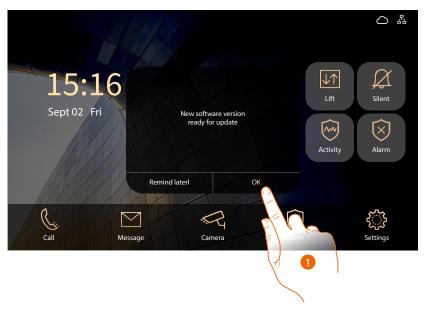

1. Touch to update

BTicino SpA Viale Borri, 231 21100 Varese www.bticino.com